一网畅学 APP 课程查询(针对已加入课程名单的学生)

1. 登录 welink, 选择业务, 找到"一网畅学"应用; 2.点击"课程"-"我的课程", 即可查询到相关课程; 3.点击相关课程, 开始上课。

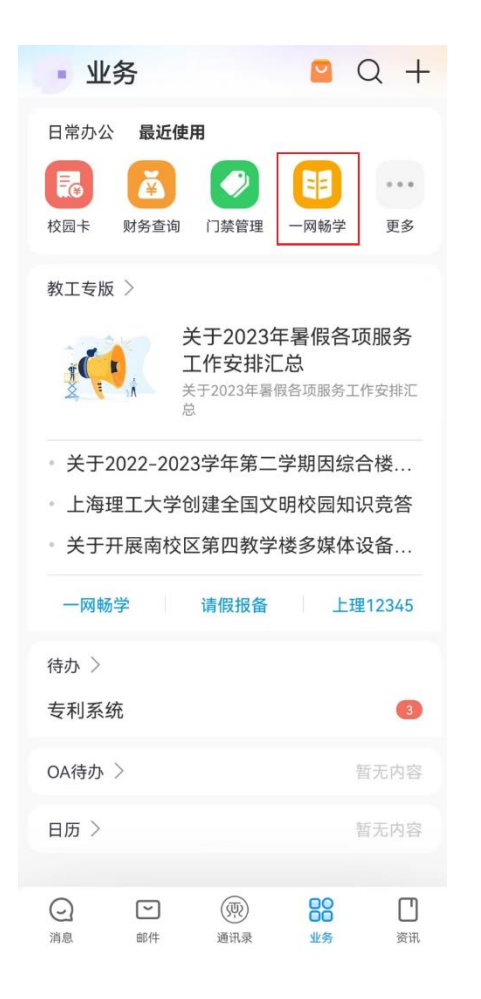

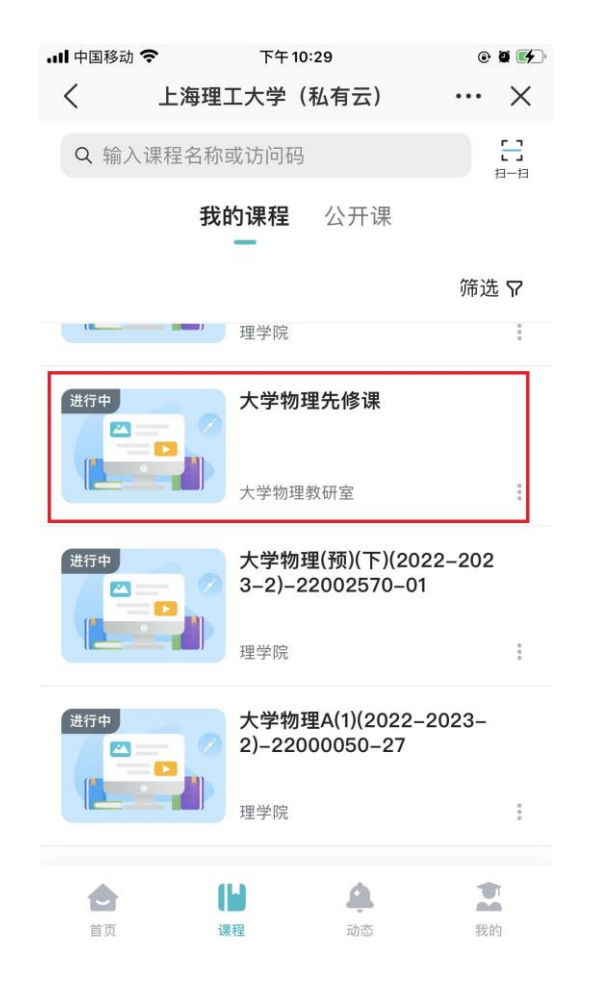

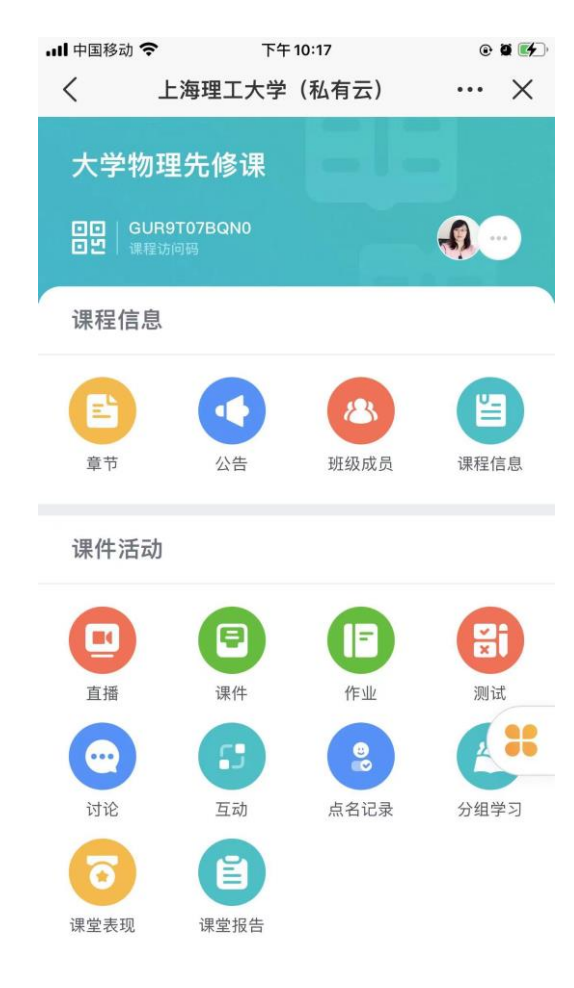

温馨提示:一网畅学 web 端和 app 课程同步关联

## 一网畅学 APP 课程加入(针对未加入课程名单的学生)

1.登录 welink,选择业务,找到 "一网畅学"应用; 2.点击"扫一扫" ,扫描课程二维码(如图), 点击"加入课程"即可.

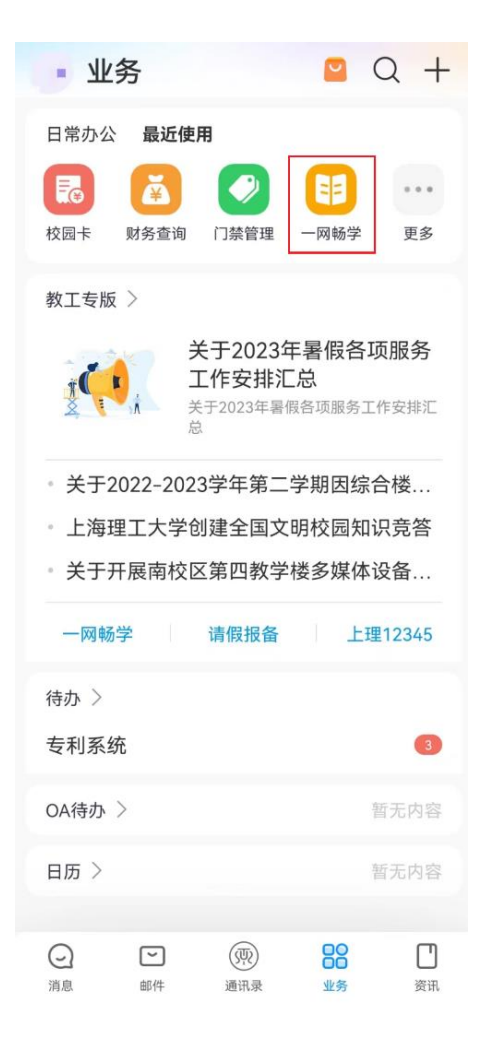

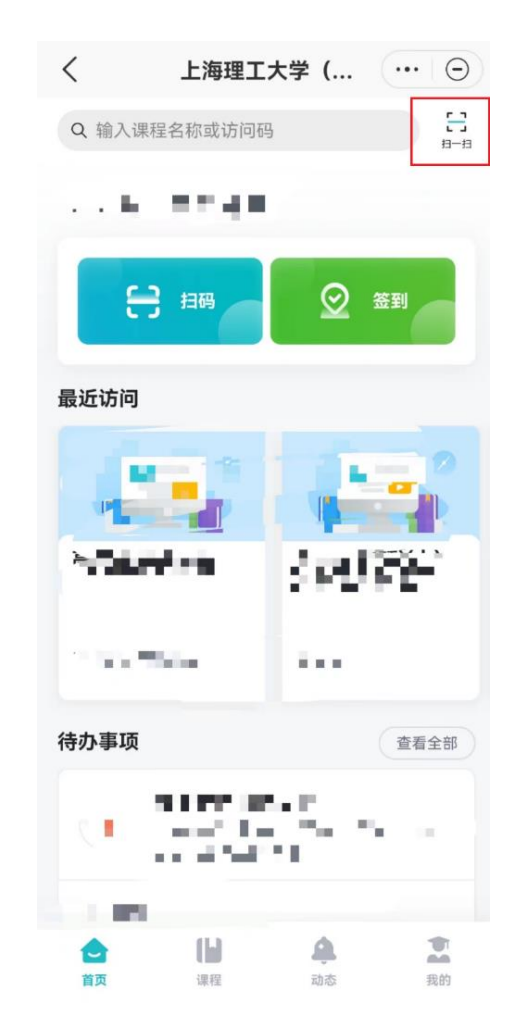

课程访问码 GUR9T07BQN0 大学物理先修课